# **Manual de Automatrícula para los** *Exámenes Internacionales de inglés TOEIC*

# **Instituto de Lenguas Modernas de la UEx**

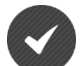

**Externos a la UEx (aspirantes que NO poseen los identificadores universitarios PIN e IDUEX)**

**1) Debe cumplimentar los campos requeridos para registrarse como nuevo usuario.**

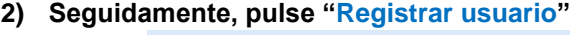

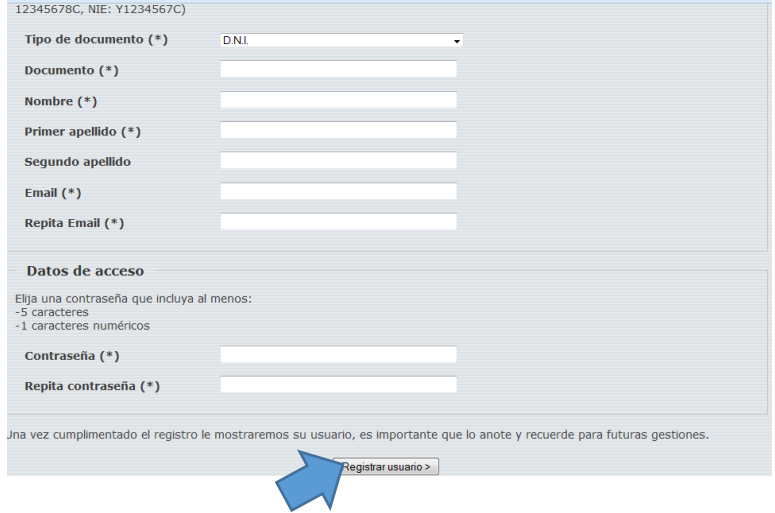

- **3) Automáticamente, cuando el aspirante se da de alta (pantalla anterior), recibe un correo electrónico de [ILM@UNEX.ES](mailto:ILM@UNEX.ES) como el siguiente:**
- **4) Pulsar "Activar Cuenta"**

BIENVENIDO/A A LA UNIVERSIDAD DE EXTREMADURA

Estimada/o **-----------**,

Su cuenta se ha creado correctamente, le recordamos sus datos de acceso: Usuario Contraseña: **\*\*\*\*\*\*\*\*\*\***

Por razones de seguridad para activar su cuenta **se requiere su confirmación**, para ello debe pinchar en el siguiente enlace: [Activar Cuenta](https://uex13.unex.es/uxxi_portal_general_pru/activaCuentaUsuario?clave=wRsuSSGWMWr0Qa6My7SBPg%3D%3D&tipo=M&id=au_asg80025219p&languageURL=es)

**5) A continuación, aparece la siguiente pantalla de activación de su cuenta:**

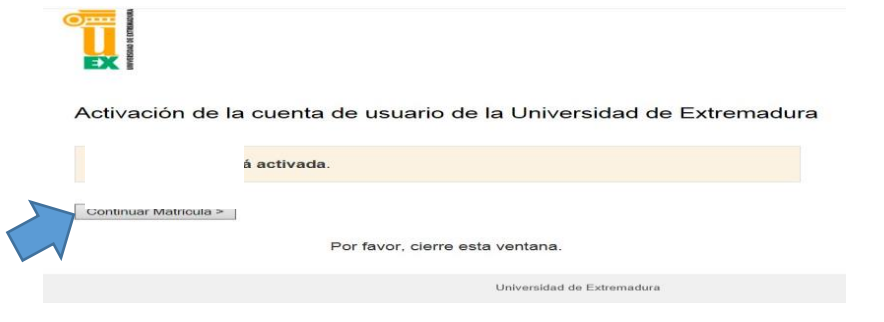

**6) Pulse "Continuar Matrícula"** 

**7) A partir de aquí accede al Portal de Servicios de la UEx y debe seguir los mismos pasos - detallados consecutivamente- que los aspirantes que de la Comunidad UEx:**

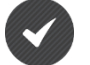

**Comunidad UEx (aspirantes con los identificadores universitarios PIN e IDUEX) acceden directamente al PORTAL SERVICIOS**

- **1) Pulse en la tabla/columna de la izquierda "Matrícula de cursos del ILM"**
- **2) En la parte central inferior seleccione el plan de estudios (Sede) donde desea realizar los Cursos, por ejemplo: "Examen Internacional TOEIC"**
- **3) Una vez seleccionado el plan de estudios pulse "Guardar datos"**

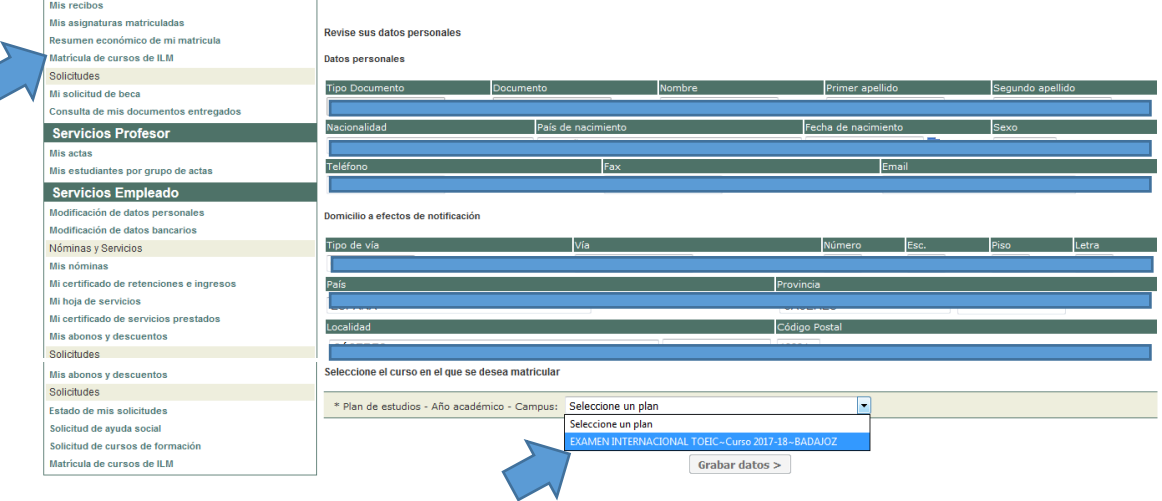

**4) Si todos los datos consignados son correctos clic en "Continuar con el proceso de matrícula"**<br><sup>Servicios Alumnos</sup>

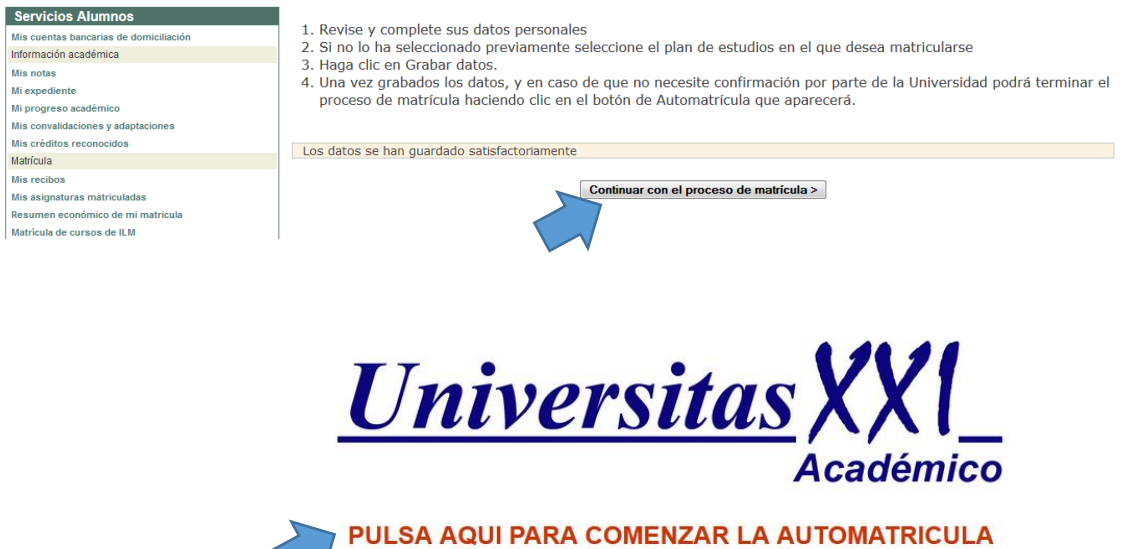

#### **VAGÓN 1: PRESENTACIÓN**

- **1) Una vez que ha accedido al sistema de Automatrícula, aparecen los diferentes vagones -en la parte superior- que debe cumplimentar para validar su matrícula.**
- **2) Pulse "Siguiente"**

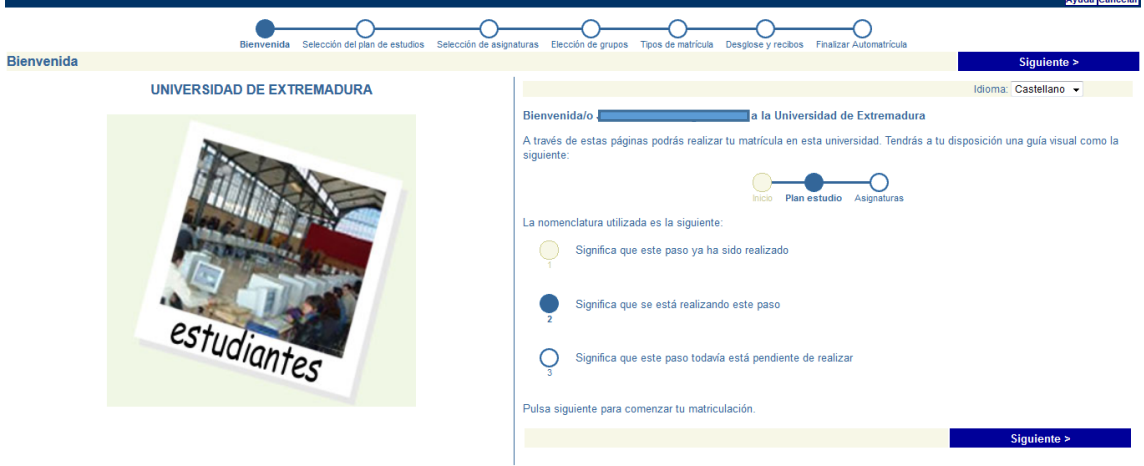

### **VAGÓN 2: PLAN DE ESTUDIOS**

- **1) Compruebe que aparece correctamente el plan de estudios (SEDE) seleccionado anteriormente, por ejemplo: "Examen Internacional TOEIC"**
- **2) Si está seleccionado pulse "Siguiente"**

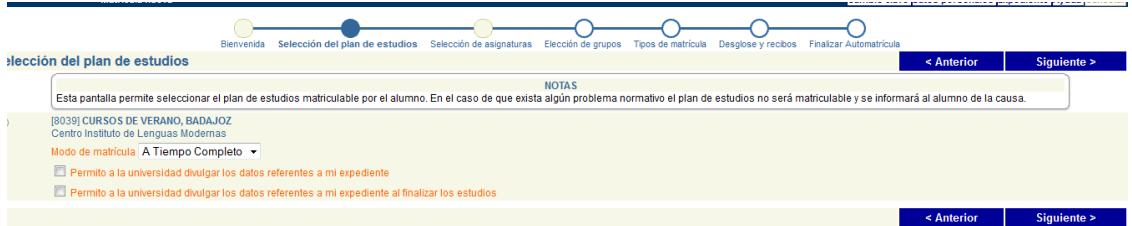

### **VAGÓN 3: SELECCIÓN DE ASIGNATURAS**

- **1) Pulse Obligatoria**
- **2) Seguidamente, aparece el desplegable con el examen ofertado.**
- **3) Seleccione el nivel, por ejemplo: "Examen Internacional TOEIC"**

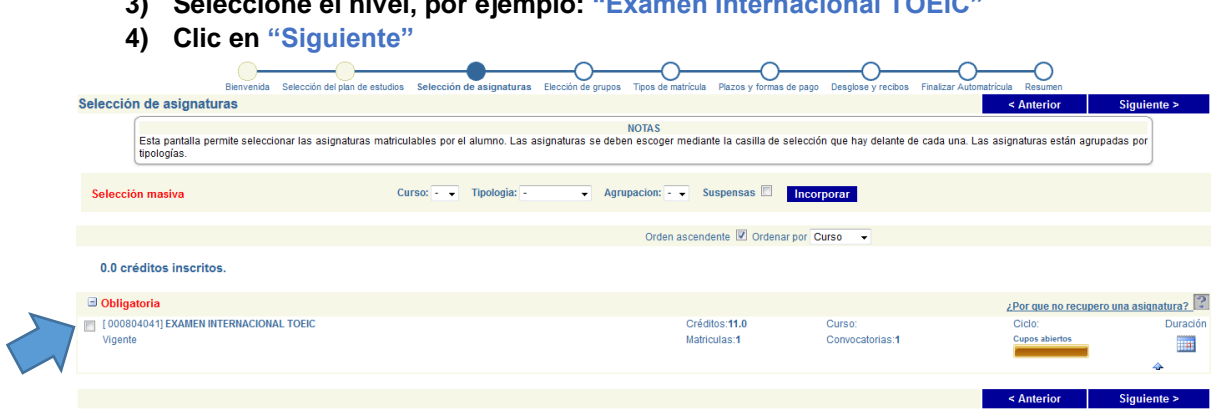

### **VAGÓN 4: ELECCIÓN DE GRUPOS**

- **1) Seguidamente, aparece el desplegable con las sedes (Badajoz o Cáceres).**
- **2) Seleccionar la sede donde desea realizar el examen.**

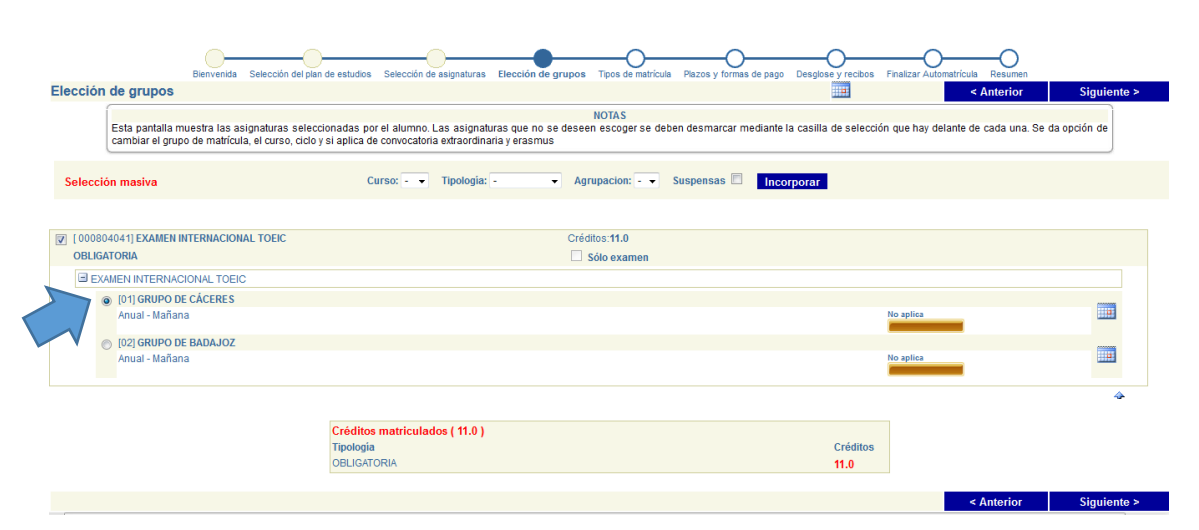

## **VAGÓN 5: TIPO DE MATRÍCULA**

#### **1) NO se contemplan descuentos**

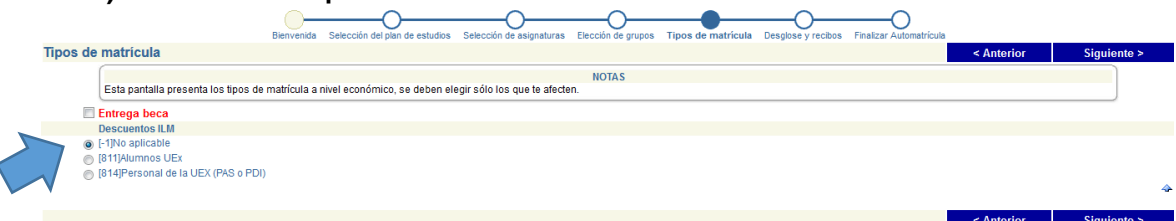

### **VAGÓN 6 Plazos y forma de pago**

**Pago único mediante recibo bancario.**

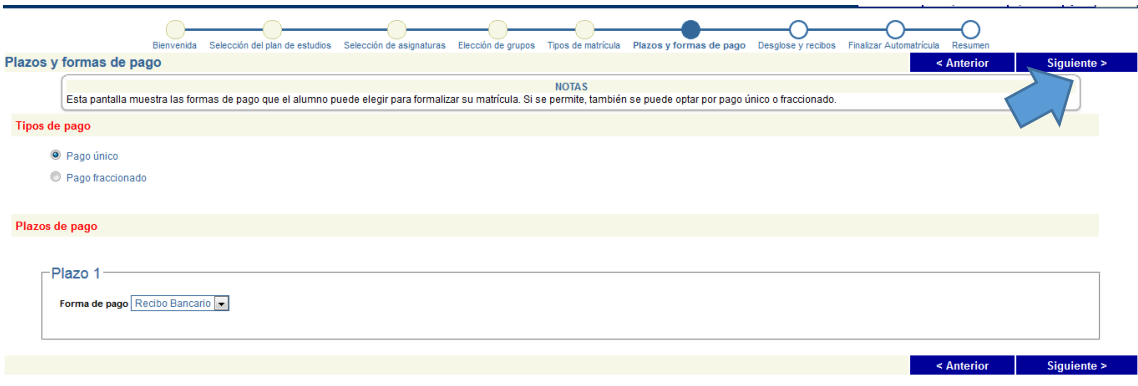

## **VAGÓN 7: DESGLOSE DE MATRÍCULA**

- **1) Compruebe que el importe de matrícula es correcto.**
- **2) Si es correcto pulse "Siguiente"**

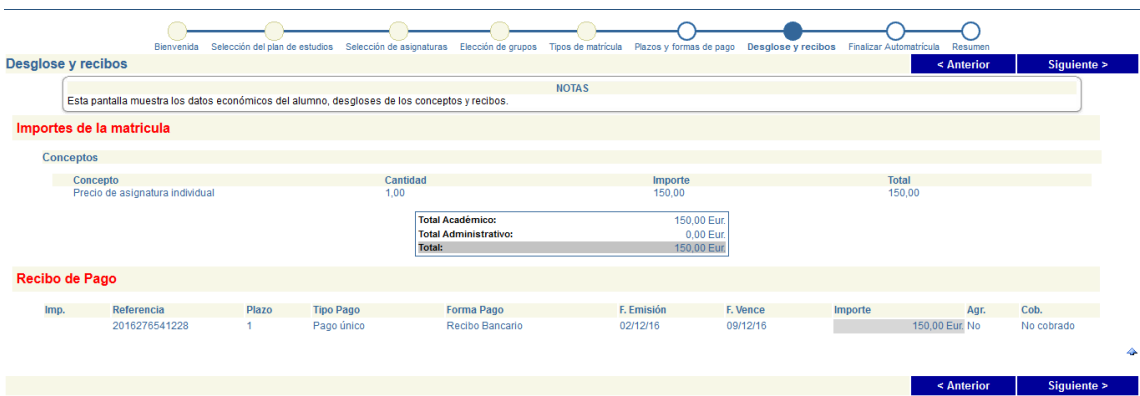

## **VAGÓN 8: FINALIZAR, VALIDAR E IMPRIMIR CARTA DE PAGO**

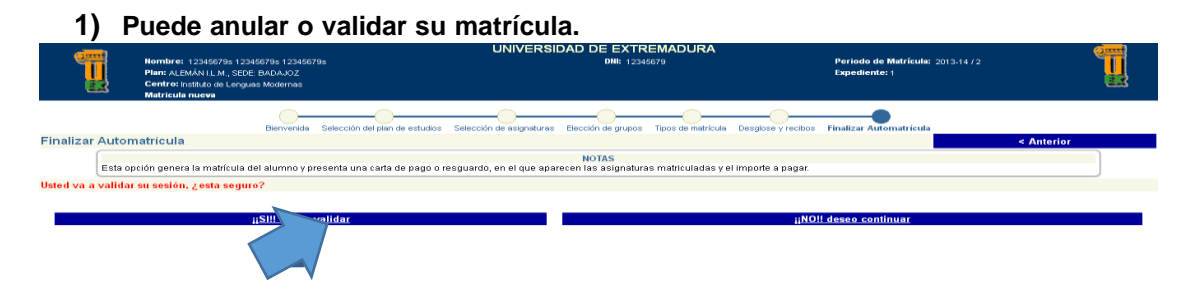

En caso de validar le aparecerá la carta de pago que deberá imprimir como la siguiente:

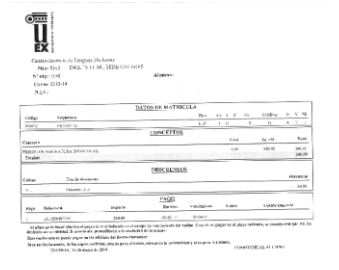

**ROBERT TRANSPORTATION CONTROL** 

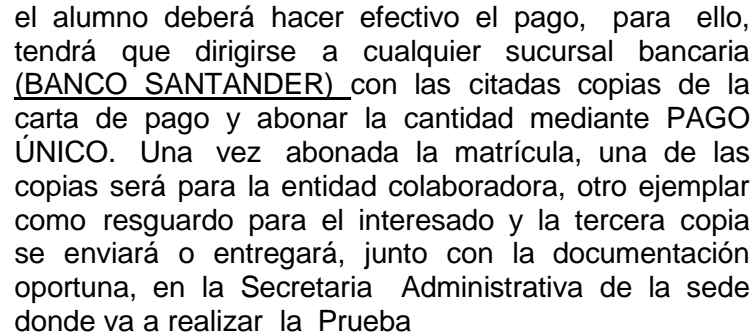

Consecutivamente, en un plazo no superior a 48 horas,

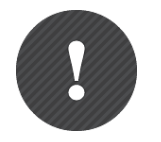

**Para que el proceso de matrícula se pueda considerar finalizado, el aspirante tiene que haber presentado la documentación y la justificación del pago en la Secretaría antes de la finalización del plazo de matrícula.**